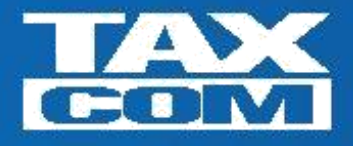

## **Инструкция по использованию системы «Запросы ЕГРЮЛ»**

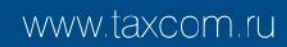

- 1. Необходимо войти в сервис «Личный кабинет» (Ik.taxcom.ru).
- 2. При необходимости по запросу системы введите ваши логин и пароль (пункты 3.4 и 3.5 из «Карточки настройки ПК СПРИНТЕР»).
- 3. В «Личном кабинете» перейдите на закладку «**Доступные сервисы**».
- 4. Нажмите кнопку «**Сделать запрос**» (рис. 1).

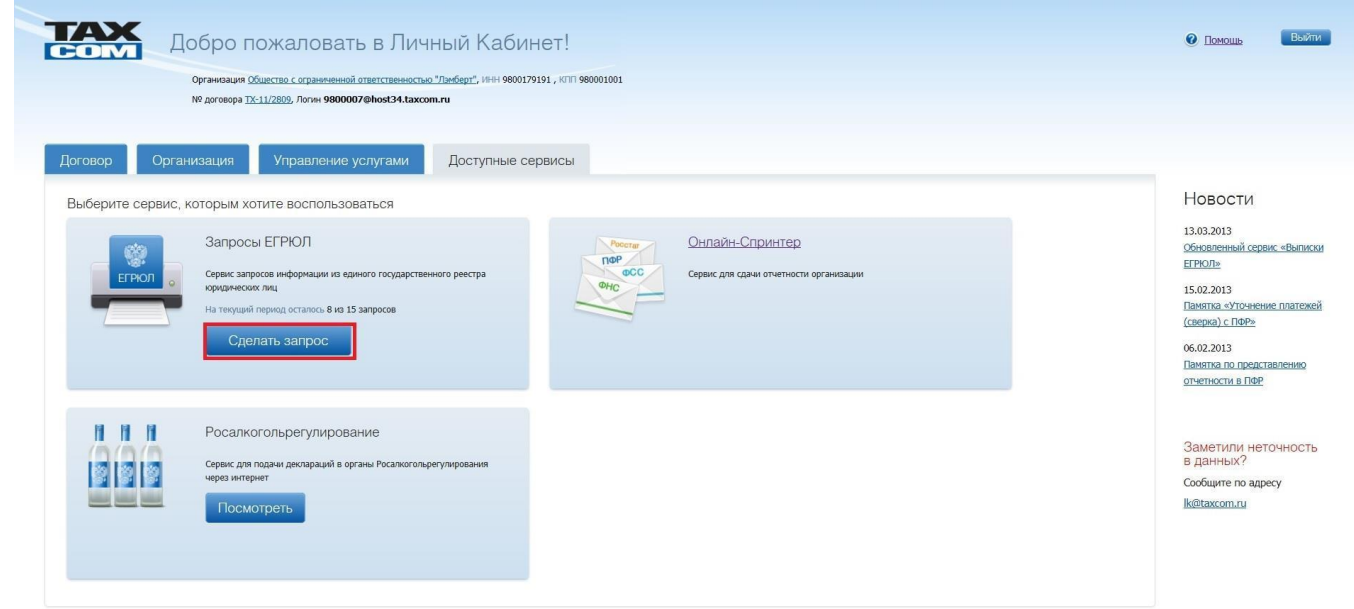

Рисунок 1

5. Откроется страница запросов (рис. 2).

2013 © ООО «Такс

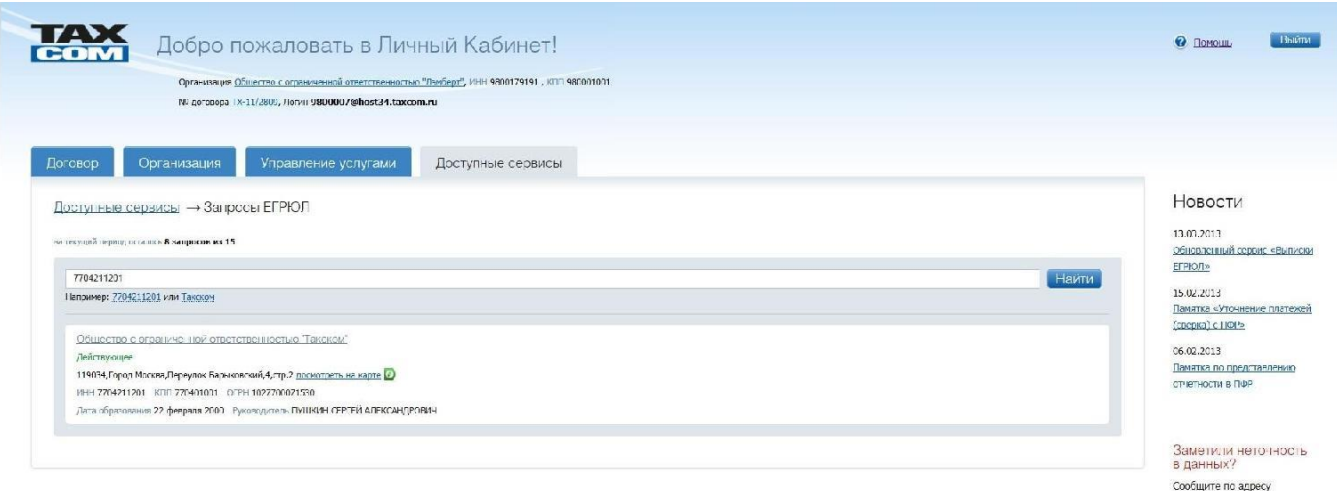

Рисунок 2

<u>lk@taxcom.ru</u>

- 6. Внесите ИНН, ОГРН или наименование организации, о которой необходимо получить данные, и нажмите кнопку «**Найти**».
- 7. Появится список найденных организаций (при необходимости можно повторить запрос, при этом значение счетчика запросов уменьшаться не будет). Для просмотра выписки необходимо нажать на название организации, при этом счетчик запросов уменьшится на 1. Необходимо сохранить выписку на компьютер. Так как ранее запрошенные выписки не сохраняются в системе, повторный запрос той же выписки уменьшит счетчик.